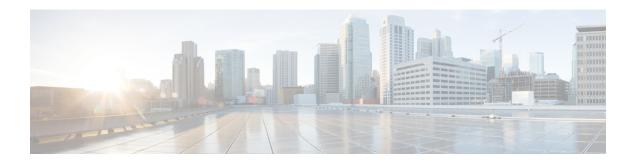

### **Cisco Network Insights Base Installation**

This chapter contains the following sections:

- About Cisco Network Insights Base Application, on page 1
- Downloading Cisco Network Insights Base Application from the Cisco App Center, on page 2
- Installing Cisco NI Base Application in Cisco DCNM, on page 2
- Enabling Cisco NI Base Application in Cisco DCNM, on page 3

### **About Cisco Network Insights Base Application**

Cisco Network Insights Base (Cisco NI Base) application monitors utilities that can be added to the Cisco Data Center Network Manager (Cisco DCNM).

### **Hardware Requirements**

This section describes the Cisco DCNM 11.3(1) LAN deployment requirements for Cisco NI Base app software telemetry. A Cisco DCNM-native HA deployment is recommended.

Table 1: Hardware Requirements for Deployments up to 80 Switches

| Node          | Deployment<br>Mode | CPU      | Memory | Storage  | Network |
|---------------|--------------------|----------|--------|----------|---------|
| Cisco DCNM    | OVA/ISO            | 16 vCPUs | 32G    | 500G HDD | 3x NIC  |
| Computes (x3) | OVA/ISO            | 16 vCPUs | 64G    | 500G HDD | 3x NIC  |

Table 2: Hardware Requirements for Deployments from 81 to 250 Switches

| Node          | Deployment<br>Mode | CPU      | Memory | Storage   | Network |
|---------------|--------------------|----------|--------|-----------|---------|
| Cisco DCNM    | OVA/ISO            | 16 vCPUs | 32G    | 500G HDD  | 3x NIC  |
| Computes (x3) | ISO                | 32 vCPUs | 256G   | 2.4TB HDD | 3x NIC* |

<sup>\*</sup> Network card: Quad-port 10/25G

# Downloading Cisco Network Insights Base Application from the Cisco App Center

This section contains the steps required to download Cisco Network Insights Base applications in the Cisco DCNM in preparation for installation.

### Before you begin

You must have administrative credentials to download Cisco NI Base application in Cisco DCNM.

- **Step 1** Access the Cisco DC App Center site in one of the two ways:
  - Go to Cisco DC App Center, or
  - If you have admin privileges, go through the Cisco DCNM GUI.
  - a. Login to the Cisco DCNM GUI as admin.
  - **b.** Choose **Apps**.
  - c. Click the **Download Applications** icon **I** on the far-right side of the work pane.

A new browser tab or window opens to the Cisco DC App Center.

- **Step 2** Search for Cisco Network Insights Base application on the search bar.
- Step 3 Select the Cisco Network Insights Base application you want to download and click **Download** for that app to begin the process of downloading the app to your local machine.
- **Step 4** Review the license agreement and, if OK, click **Agree and download**.

The Cisco Network Insights Base application is downloaded to your local machine.

#### What to do next

Make sure the following requirements are met:

- Note the download location of the Cisco Network Insights Base file on your local machine.
- Make sure the downloaded file can be accessed by the Cisco DCNM. If it cannot, move the file to a device and/or location where it can be installed on the Cisco DCNM.

## **Installing Cisco NI Base Application in Cisco DCNM**

This section contains the steps required to install Cisco Network Insights Base application in the Cisco DCNM.

#### Before you begin

Before you begin installing a Cisco NI Base application, make sure the following requirements are met:

- **Step 1** You must have administrator credentials to install Cisco Network Insights Base applications.
- You must have three compute servers installed and in the "Joined" state. For more information regarding the installation, discovery, and addition of compute servers, refer to the following sections:
  - Compute Installation: For details on compute installation, refer to the Installing a DCNM Compute section.
  - DVS Security Settings: For details on DVS security settings, refer to the Networking Policies for OVA Installation section.
  - Subnet Requirements for OOB and IB pool: For details on subnet requirements for OOB and IB pool, refer to the Subnet Requirements section.
  - Creating a Compute Cluster: For details on creating a compute cluster, refer to the Enabling the Compute Cluster section.
  - Adding Computers in Web UI: For details on adding computers in web UI, refer to the Adding Computers into the Cluster Mode section.

#### What to do next

When the installation is complete, the application opens to a Welcome dialog where initial setup is performed. Continue with the setup of the Cisco Network Insights Base application located in the Initial Setup section of the next chapter.

### **Enabling Cisco NI Base Application in Cisco DCNM**

This section contains the steps required to enable or disable the Cisco NI Base application.

#### Before you begin

Before you begin enable or disable the Cisco NI Base application, make sure the following prerequisites are met:

- You must have administrator privileges for Cisco DCNM GUI.
- You have installed Cisco NI Base app and the application has launched correctly.
- **Step 1** Login to Cisco DCNM GUI with admin privileges.
- **Step 2** Click **Application** on the left navigation bar.
- **Step 3** Click **Open** from the Cisco NI Base application dialog.

The Cisco Network Insights Base application dialog appears.

**Step 4** Check the **Help Cisco improve its products** option.

Uncheck this option to stop sending environment specific data to Cisco Intersight.

**Enabling Cisco NI Base Application in Cisco DCNM**